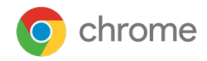

# Aan de slag met **Postman API-integratie** voor Cloudbeheer voor de Chrome-browser

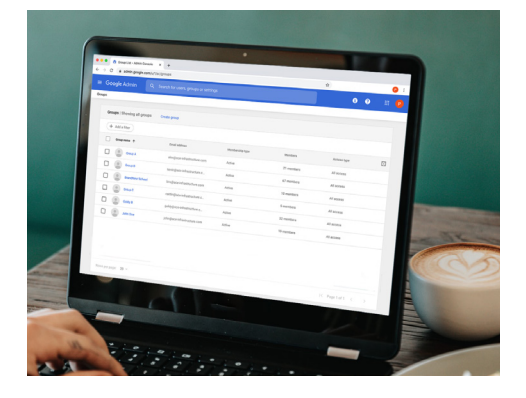

*Laatst geüpdatet: februari 2022*

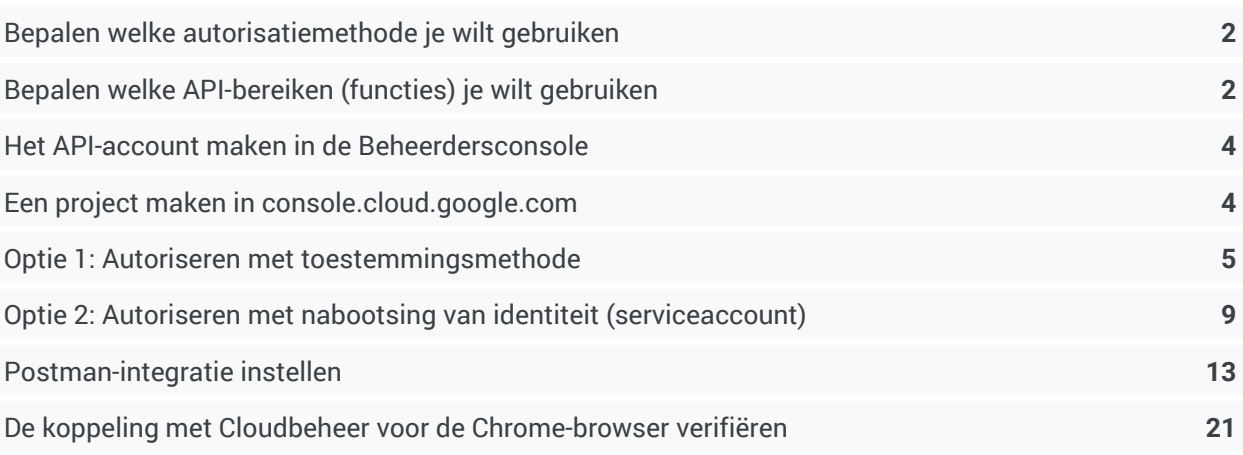

In dit document lees je hoe je de integratie met he[t Postman API-platform](https://www.postman.com/) instelt. Met Postman kun je scripts sneller maken en testen. Zo wordt het nog makkelijker om API's voor [Cloudbeheer](https://support.google.com/chrome/a/answer/9116814?hl=nl)  [voor de Chrome-browser](https://support.google.com/chrome/a/answer/9116814?hl=nl) te gebruiken. Met API's voor cloudbeheer kun je gegevens op grotere schaal toevoegen aan en verwijderen uit de console en krijg je uitgebreidere rapporten over ingeschreven browsers. In dit document gaan we uit van het volgende:

- Je hebt toegang tot de Google Beheerdersconsole.
- Je gebruikt een hoofdbeheerdersaccount voor de installatie.
- Je hebt minstens één apparaat ingeschreven bij Cloudbeheer voor de Chrome-browser voor het testen.

### **Dit zijn enkele nuttige links:**

[GitHub van de zakelijke Chrome-browser](https://github.com/google/ChromeBrowserEnterprise) [README-bestand van de API](https://github.com/google/ChromeBrowserEnterprise/blob/main/README.md) [Google Cloud Platform-console](https://console.developers.google.com/project) [Postman API-platform](https://www.postman.com/)

## <span id="page-1-0"></span>**Bepalen welke autorisatiemethode je wilt gebruiken**

Google biedt 2 methoden om de koppeling tussen Cloudbeheer voor de Chrome-browser, de API en Postman te autoriseren. Welke methode je moet gebruiken, hangt af van hoe je de API gaat gebruiken.

## **[Autoriseren met toestemming](#page-4-0)**

Elke keer dat je verzoekt om een token moet de beheerder dit verzoek autoriseren via de API.

● Postman-scripts worden ontwikkeld met deze autorisatiemethode. Dit is de aanbevolen methode om API-aanroepen te valideren als je de integratie implementeert.

### **[Autoriseren met nabootsing van identiteit of een serviceaccount](#page-8-0)**

Als je één keer autoriseert met het serviceaccount, krijg je geen prompts als er een verzoek wordt gedaan.

● Ondersteunt interacties tussen servers, zoals tussen een web-app en een Google-service. Ideaal voor interacties van de ene productieserver naar de andere.

## <span id="page-1-2"></span><span id="page-1-1"></span>**Bepalen welke API-bereiken (functies) je wilt gebruiken**

De API bevat 4 verschillende API's die je kunt aanzetten. Welke bereiken je aanzet, hangt af van welke verzoeken of acties je wilt uitvoeren via de API. Je kunt de API's ook lees- of schrijftoegang geven (of allebei).

Je vindt uitgebreide beschrijvingen van de functies van elke API in de [GitHub-documentatie.](https://github.com/google/ChromeBrowserEnterprise/blob/main/docs/postmanColl.md)

## **Hier zie je een kort overzicht van elke API:**

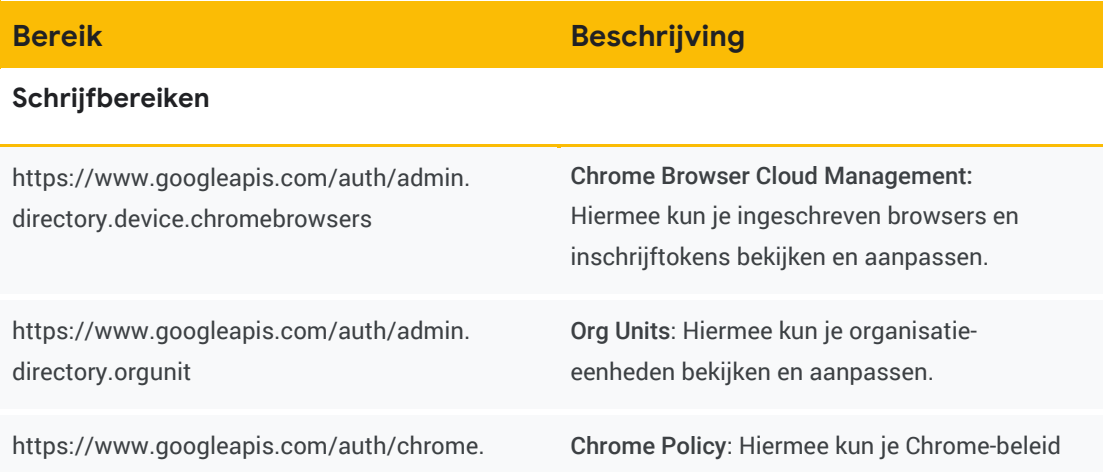

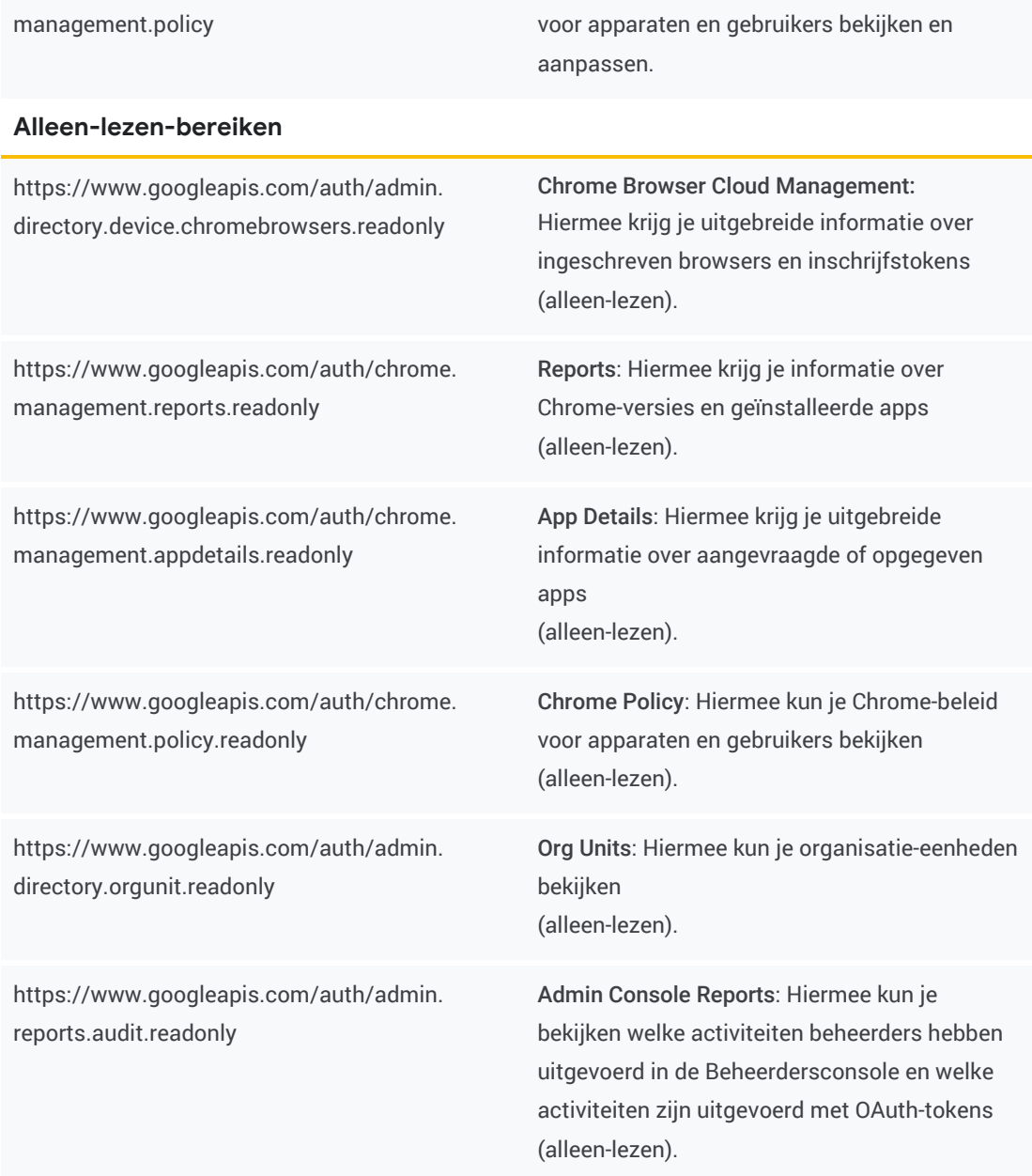

## <span id="page-2-0"></span>**Het API-account maken in de Beheerdersconsole**

Als je API-aanroepen wilt maken naar de Beheerdersconsole, moet je een gebruikersaccount maken voor de API. Het account moet alle specifieke API-rechten hebben om gegevens te kunnen toevoegen aan en verwijderen uit de Beheerdersconsole.

- 1. Ga naar de Beheerdersconsole en log in met een beheerdersaccount dat rechten heeft om APItoegang toe te staan en nieuwe gebruikersaccounts te maken (meestal een hoofdbeheerdersaccount).
- 2. Ga naar Beheerdersrollen > Rol maken.
- 3. Voer een naam in voor de API-rol en selecteer de juiste rechten onder Organisatie-eenheden en Chrome-beheer. Klik dan op de knop Rol maken.
- 4. Maak een gebruikersaccount om de API-rol aan toe te voegen via Directory > Gebruikers > Nieuwe gebruiker toevoegen.
- 5. Voer een naam in en maak een e-mailadres voor het API-account. Klik dan op de knop Nieuwe gebruiker toevoegen.
- 6. Ga naar het gebruikersaccount dat je in de vorige stap hebt gemaakt. Ga dan naar Beheerdersrollen en -rechten

en selecteer de rol die je in stap 3 hebt gemaakt.

a. Het kan een paar minuten duren voordat de nieuwe rechten zijn toegewezen aan het gebruikersaccount.

## <span id="page-3-0"></span>**Een project maken in console.cloud.google.com**

1. Open [console.cloud.google.com](https://console.developers.google.com/project)

Zorg dat je bent ingelogd bij de Cloud-console met het nieuwe account met de API-rol dat je in het vorige gedeelte hebt gemaakt.

2. Klik op de knop Create project (Project maken).

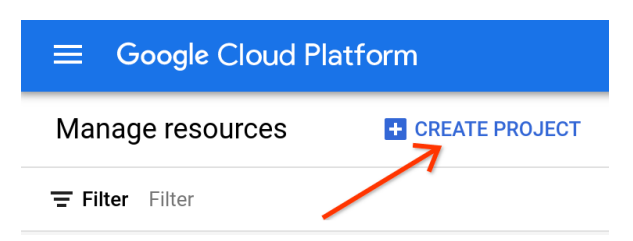

3. Voer de projectnaam in

(dit kan alles zijn wat je wilt). De locatie moet overeenkomen met het domein van je Beheerdersconsole.

Klik op Create (Maken).

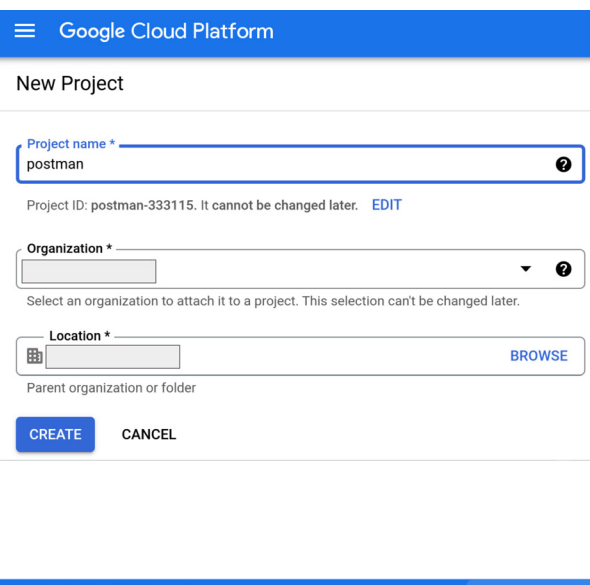

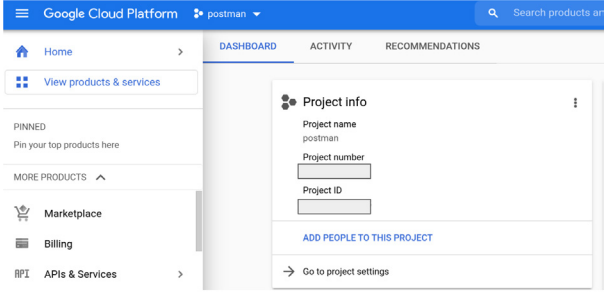

4. Nadat je het project hebt gemaakt, zorg je dat dit project is geselecteerd.

## <span id="page-4-0"></span>**Optie 1: Autoriseren met toestemmingsmethode**

1. Open console.cloud.google.com. Selecteer het project dat je in de vorige stappen hebt gemaakt en ga naar APIs and Services (API's en services) > Credentials (Inloggegevens). Klik op de knop Create Credentials (Inloggegevens maken) en selecteer OAuth client ID (OAuth-client-ID).

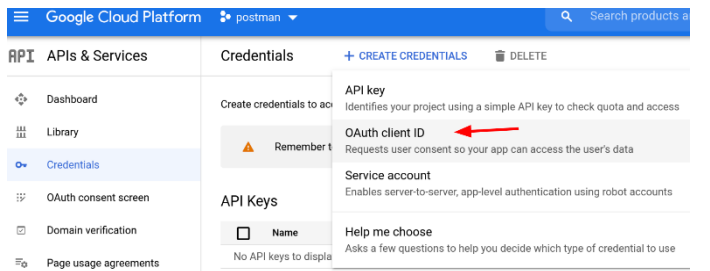

- 2. Selecteer Web application (Web-app) bij Application type (App-type) en voer een naam in.
- 3. Voer het volgende in bij Authorized redirect URI (Geautoriseerde omleidings-URI):
- a. <https://www.getpostman.com/oauth2/callback>
- b. <https://oauth.pstmn.io/v1/browser-callback>

### 4. Klik op de knop Create (Maken).

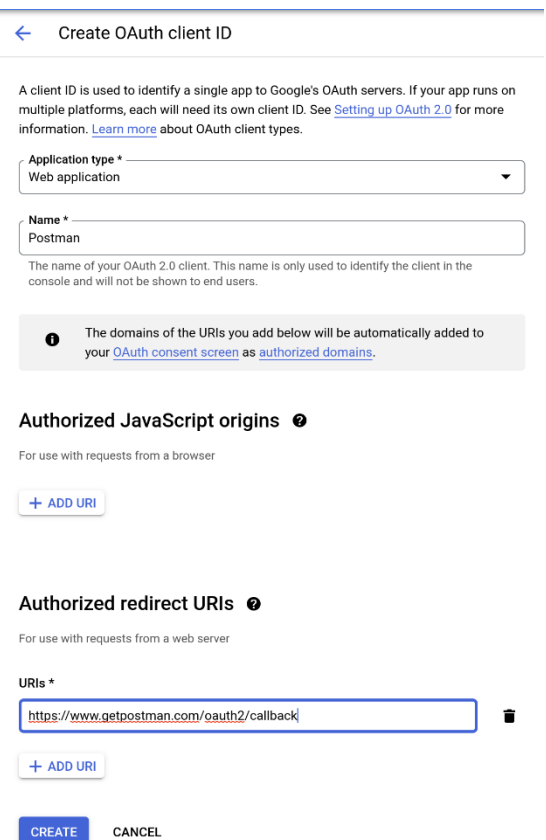

- 5. Klik in het venster OAuth client created (OAuth-client gemaakt) op de knop Download JSON (Json downloaden).
- 6. Klik op OAuth consent screen, Configure consent screen (OAuth-toestemmingsscherm, Toestemmingsscherm instellen).

Als je OAuth 2.0 gebruikt voor autorisatie, vraagt de app Google-accounts om autorisatie voor een of meer toegangsbereiken. Google toont een toestemmingsscherm aan de gebruiker met een overzicht van het project, het bijbehorende beleid en de gevraagde toegangsbereiken. **Er zijn 2 typen:**

- a. Internal (Intern) is alleen bedoeld voor je Google Workspace-gebruikers. Werkt alleen met Google Workspace of Google Identity.
- b. External (Extern) is beschikbaar voor alle testgebruikers met een Google-account. De app

wordt gestart in de testmodus en is alleen beschikbaar voor gebruikers die je op de lijst met testgebruikers zet. Als de app klaar is om door te zetten naar productie, moet je deze mogelijk verifiëren.

- 7. Voer de app-naam en het supportmailadres voor gebruikers in (dit is het e-mailadres van je beheerdersaccount in de Beheerdersconsole). Je kunt ook een aangepast logo laten tonen.
- 8. Voer getpostman.com in bij Authorized domains (Geautoriseerde domeinen).
- 9. Voer een e-mailadres in waarop je meldingen van Google wilt krijgen over wijzigingen in het project. Klik op Save and continue (Opslaan en doorgaan).

#### App information

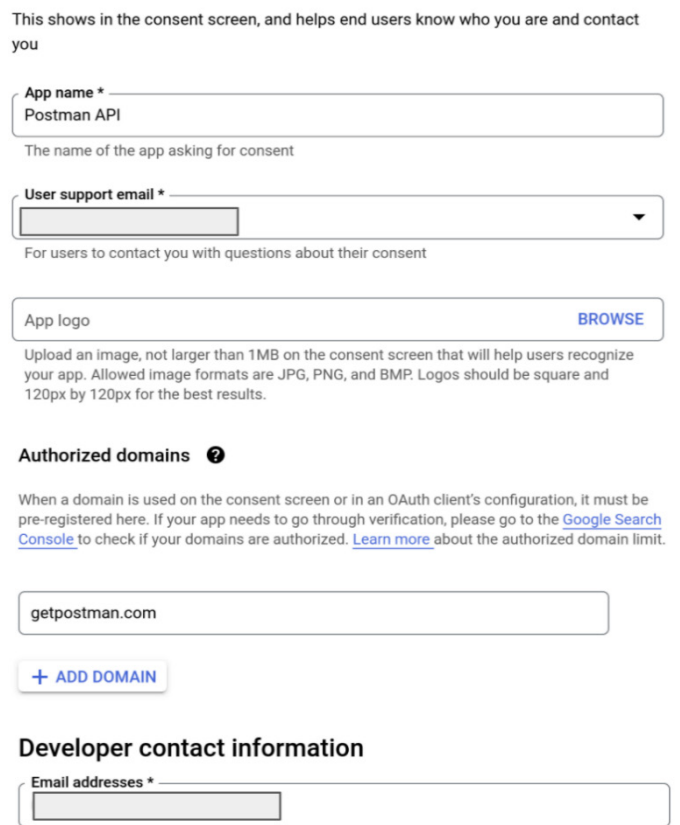

These email addresses are for Google to notify you about any changes to your project.

10. Klik op de knop Add or Remove Scopes (Bereiken toevoegen of verwijderen) om de bereiken handmatig toe te voegen. Alle bereiken staan op deze lijst met bereiken in de GitHub van de [zakelijke Chrome-browser.](https://github.com/google/ChromeBrowserEnterprise/blob/main/docs/auth.md#bereiken) Klik op Save and continue (Opslaan en doorgaan).

Opmerking: De lijst bevat bereiken met alleen-lezen- en volledige toegang. Kies de bereiken die je nodig hebt voor jouw specifieke situatie.

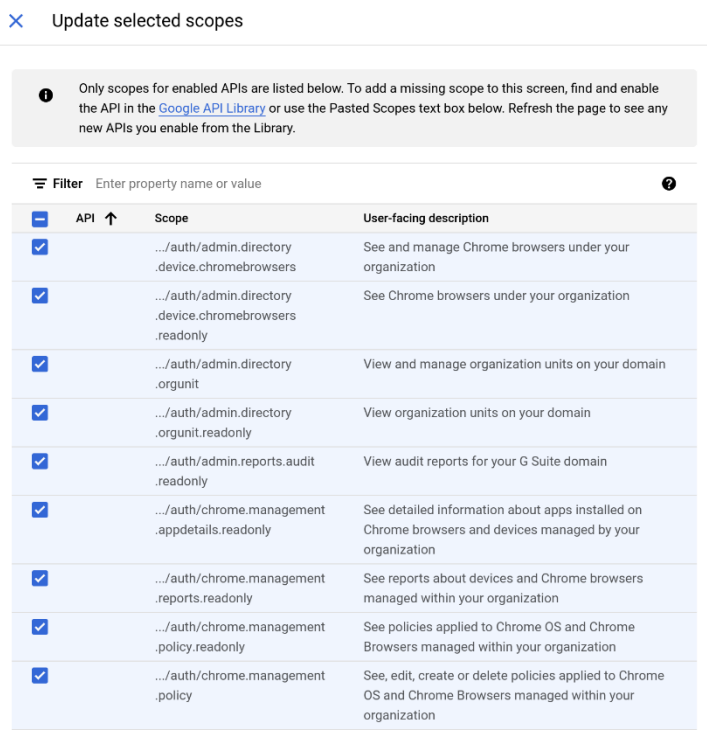

- 11. Optioneel: Voeg een of meer gebruikers toe die toegang hebben terwijl de publicatiestatus Testing (Testen) is. Voeg het account toe waarmee je het project hebt gemaakt en andere accounts die je toegang wilt geven door op de knop Add users (Gebruikers toevoegen) te klikken.
- 12. Klik op Save and continue (Opslaan en doorgaan). Bekijk het overzichtsscherm en klik op de knop Back to dashboard (Terug naar dashboard).
- 13. Als je dat wilt, kun je de app nu publiceren.
	- a. Zodra je de app-status hebt ingesteld op In production (In productie) is de app beschikbaar voor iedereen met een Google-account. Je moet de app mogelijk insturen voor verificatie, afhankelijk van hoe je het OAuth-scherm hebt ingesteld.

# <span id="page-8-0"></span>**Optie 2: Autoriseren met nabootsing van identiteit (serviceaccount)**

**Een serviceaccount maken (autoriseren met nabootsing van identiteit)**

1. Open de pagina [Service accounts \(Serviceaccounts\)](https://console.cloud.google.com/projectselector2/iam-admin/serviceaccounts?supportedpurview=project) onder IAM & Admin (IAM en beheer). Selecteer een project als hierom wordt gevraagd.

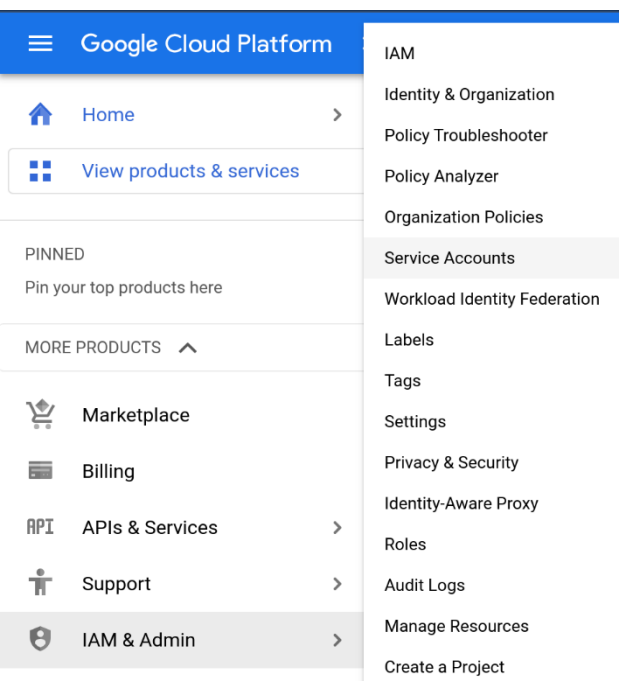

2. Klik op + Create Service Account (Serviceaccount maken). Voer een naam en beschrijving in voor het serviceaccount.

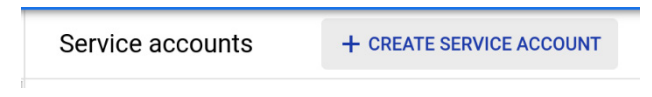

3. Je kunt de standaard-ID van het serviceaccount gebruiken of een andere, unieke ID kiezen. Klik als je klaar bent op Create (Maken).

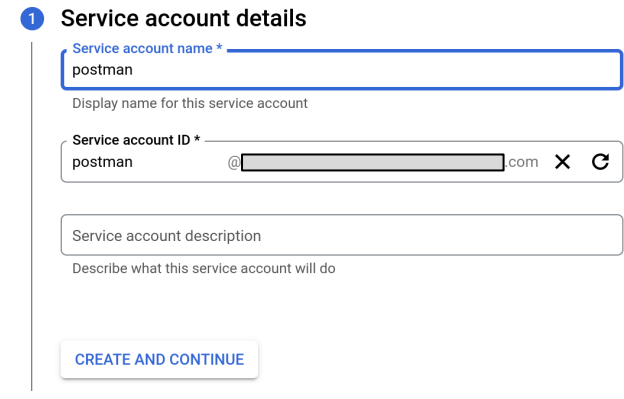

4. Geef bij Service account permissions (Rechten voor serviceaccount) het serviceaccount de rol Service Account User (Gebruiker serviceaccount). Klik op Continue (Doorgaan).

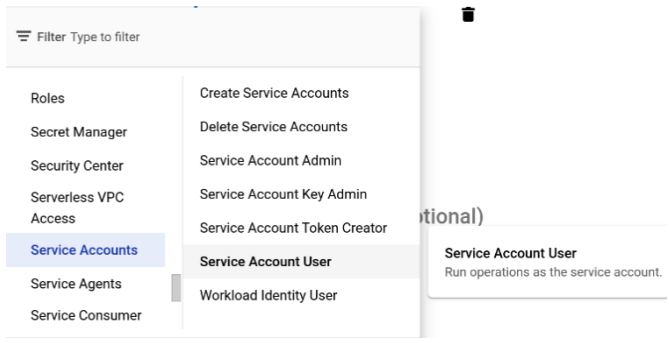

- 5. Voeg op het scherm Grant users access to this service account (Gebruikers toegang geven tot dit serviceaccount) optioneel gebruikers toe die je toegang wilt geven en klik op de knop Done (Klaar).
- 6. Selecteer op het volgende scherm het serviceaccount dat je net hebt gemaakt.

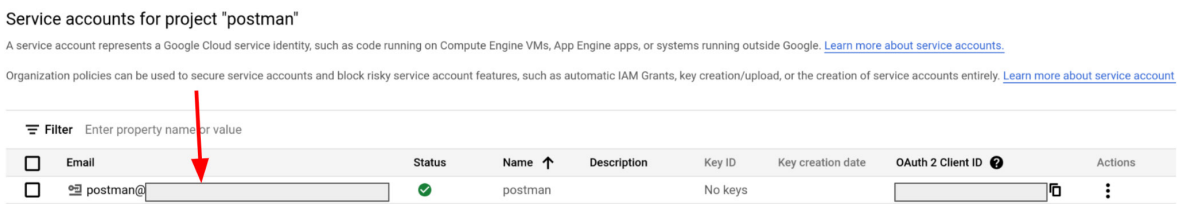

7. Selecteer bovenaan het tabblad Keys (Sleutels) en kies Create new key (Nieuwe sleutel maken) in het dropdownmenu. Selecteer JSON als het sleuteltype.

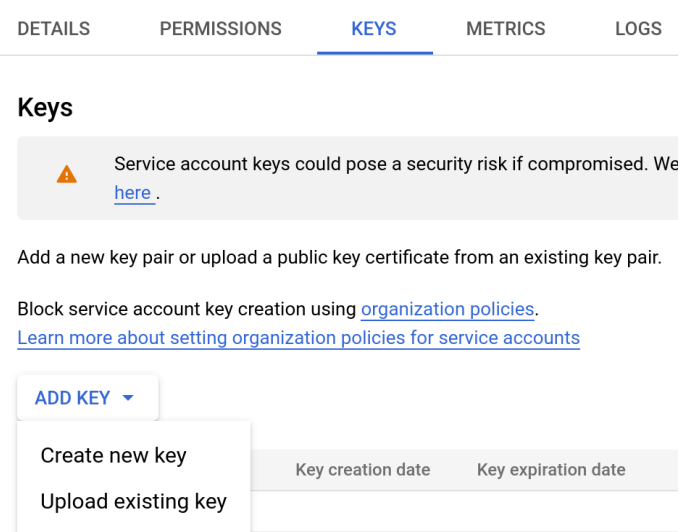

- 8. Je nieuwe openbaar/privésleutelpaar wordt gemaakt en gedownload op je apparaat. Dit is het enige exemplaar van deze sleutel. Hiermee heb je toegang tot de Cloud-console, dus sla de sleutel veilig op.
- 9. Klik op het tabblad Details van het geselecteerde serviceaccount en kopieer het e-mailadres. Dit heeft deze indeling: <projectnaam>-<id>@<projectnaam>.iam.gserviceaccount.com.

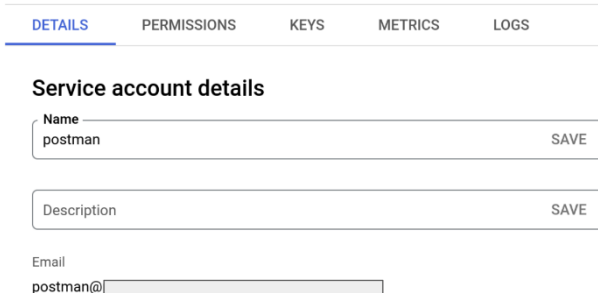

10. Ga onder het project dat je eerder hebt gemaakt in GCP naar de pagina APIs & Services (API's en services). Klik op + Enable APIs and Services (API's en services aanzetten).

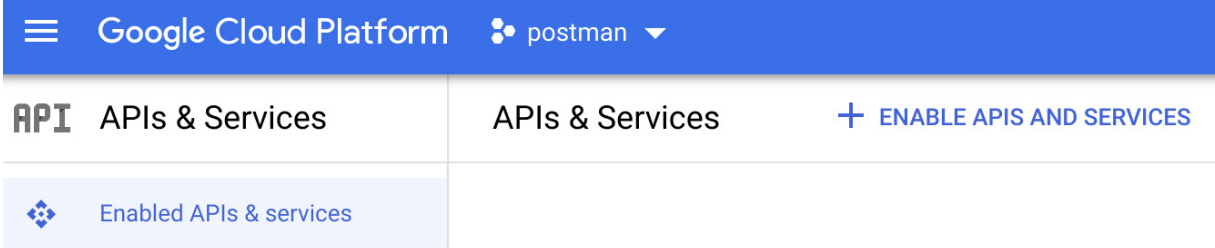

11. Zoek naar de volgende API's. Selecteer ze een voor een en klik op de knop Manage (Beheren).

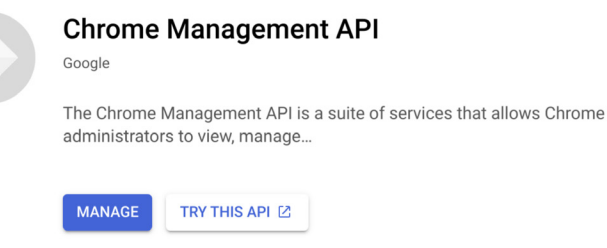

a. Chrome Management API =

[https://console.developers.google.com/apis/api/chromemanagement.googleapis.com/](https://console.developers.google.com/apis/api/chromemanagement.googleapis.com/overview) [overview](https://console.developers.google.com/apis/api/chromemanagement.googleapis.com/overview)

b. Chrome Policy API =

<https://console.developers.google.com/apis/api/chromepolicy.googleapis.com/overview>

- c. Admin SDK API = <https://console.developers.google.com/apis/api/admin.googleapis.com/overview>
- 12. Log weer in bij d[e Google Beheerdersconsole](https://admin.google.com/) met je hoofdbeheerdersaccount.
- 13. Ga naar **Account > Beheerdersrollen > selecteer de serviceaccountrol die je hebt gemaakt** in het gedeelte [Het API-account maken.](#page-2-0)
- 14. Klik bovenaan de pagina op de kaart Beheerders.

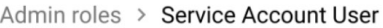

**CUSTOM ROLE** 

**Service Account User** 

CBCM service account user

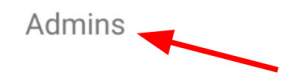

Admins assigned Service Account, niro-api man, Service account 15. Klik op Serviceaccounts toewijzen.

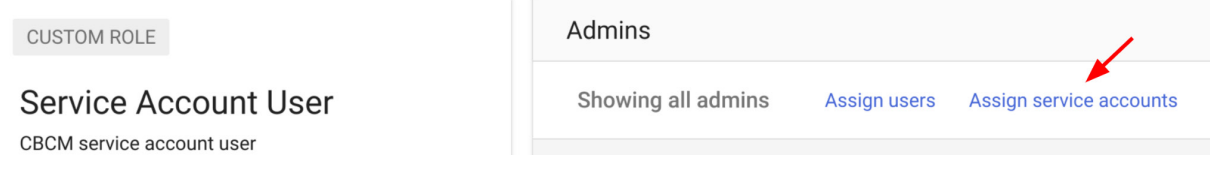

16. Voer het e-mailadres in dat je in stap 9 hebt gekopieerd en klik op de knop Toevoegen.

## <span id="page-12-0"></span>**Postman-integratie instellen**

## **Een account instellen**

- 1. Ga naar [Postman.com.](https://www.postman.com/) Stel een nieuw account in of gebruik een bestaand account.
- 2. Ga nadat het account is ingesteld naar Workspaces (Werkruimtes) > Create Workspace (Werkruimte maken). Geef het account een naam en selecteer het zichtbaarheidsniveau. Klik dan op de knop Create Workspace (Werkruimte maken).

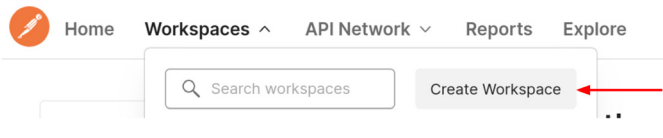

## **Create workspace**

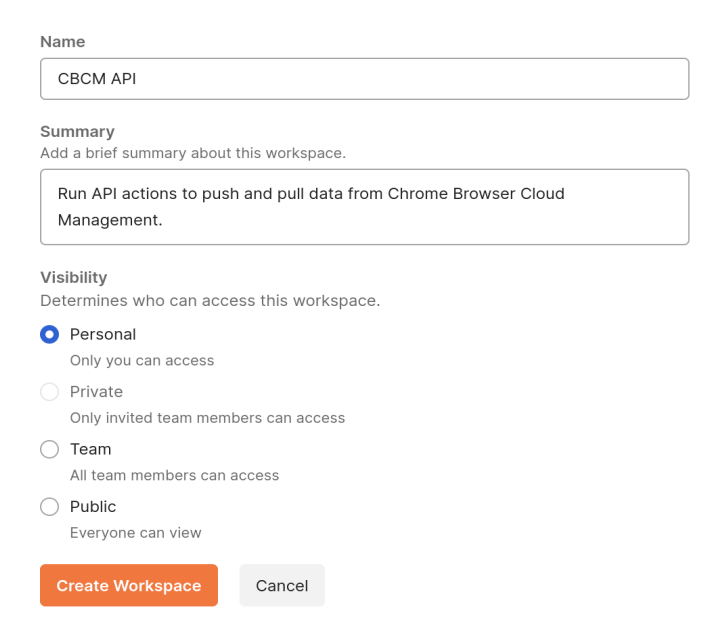

### **Een collectie importeren vanuit de GitHub van Chrome Enterprise**

We raden je aan de collecties te importeren uit de [GitHub van Chrome Enterprise.](https://github.com/google/ChromeBrowserEnterprise/tree/main/postman) Deze collecties bevatten voorbeeldscripts voor veelvoorkomende toepassingen van aanroepen naar Cloudbeheer voor de Chrome-browser. Je kunt ze importeren via de bestandsmethode of link naar je GitHub-repository.

### **Importeren via coderepository**

- 1. Log in op je GitHub-account.
- 2. Ga naar [https://github.com/google/Chrome BrowserEnterprise](https://github.com/google/ChromeBrowserEnterprise) en klik op de knop met de vork om deze repository toe te voegen aan je repository.
- 3. Klik in Postman, met je werkruimte geselecteerd, op de knop Import (Importeren).

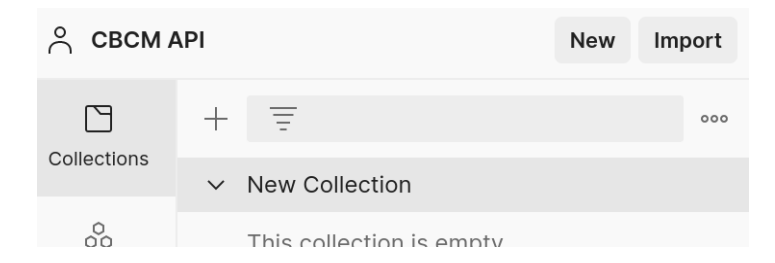

- 4. Klik op Code repository (Coderepository) > GitHub.
- 5. Log in op je GitHub-account. Klik op de knop Authorize postmanlabs (Postmanlabs autoriseren) en bevestig je wachtwoord.

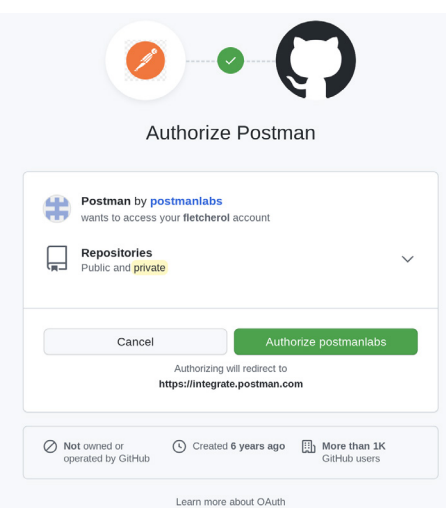

6. Als dit is afgerond, zie je in het importgedeelte dat je ChromeBrowserEnterprise kunt selecteren in het dropdownmenu onder Select repository (Repository selecteren). Klik op de knop Continue (Doorgaan).

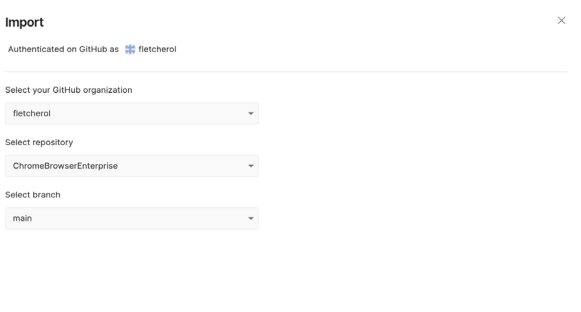

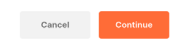

7. Selecteer welke collecties je wilt importeren en klik op de knop Import (Importeren).

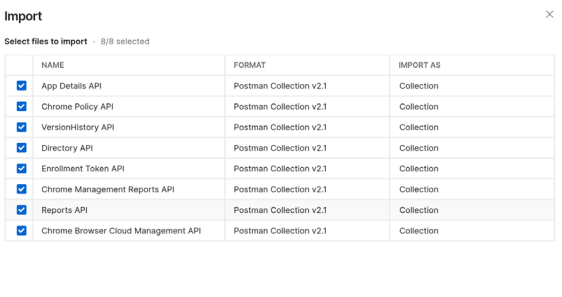

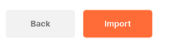

- 8. Als dit is afgerond, zie je alle collecties in je Postman-werkruimte.
	- > App Details API
	- > Chrome Browser Cloud Management API
	- > Chrome Management Reports API
	- > Chrome Policy API
	- > Directory API
	- > Enrollment Token API
	- > New Collection
	- > Reports API
	- > VersionHistory API

### **Importeren via uploadbestanden**

- 1. Ga naar de [GitHub van Chrome Enterprise](https://github.com/google/ChromeBrowserEnterprise/tree/main/postman) en selecteer de collectie die je wilt importeren.
- 2. Klik op de knop Raw (Onbewerkt).

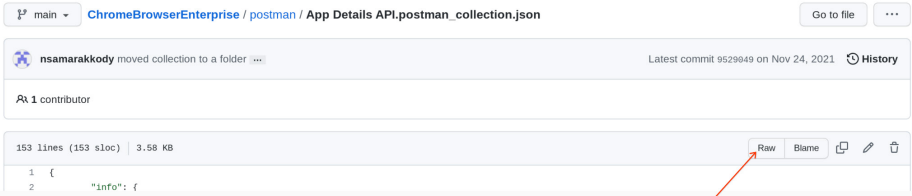

3. Klik met de rechtermuisknop en sla het bestand op als .json-bestand.

4. Klik in Postman, met je werkruimte geselecteerd, op de knop Import (Importeren).

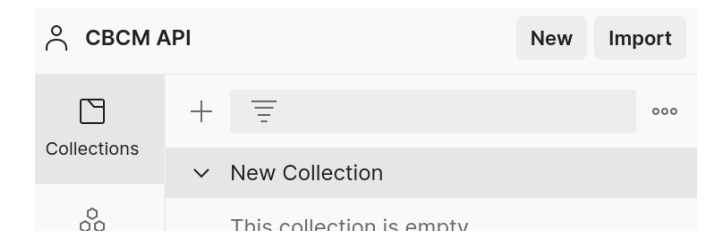

5. Klik op de knop Upload Files (Bestanden uploaden). Selecteer het json-bestand dat je in de vorige stap hebt gedownload en klik op de knop Import (Importeren).

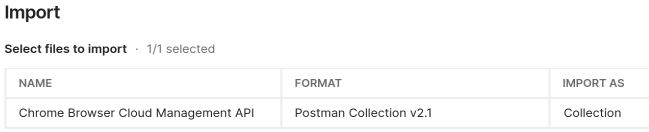

**De volgende stappen zijn alleen nodig voor de methode waarbij je autoriseert met toestemming:**

6. Nadat de collectie is geïmporteerd, moet je de rood gemarkeerde gedeelten invullen.

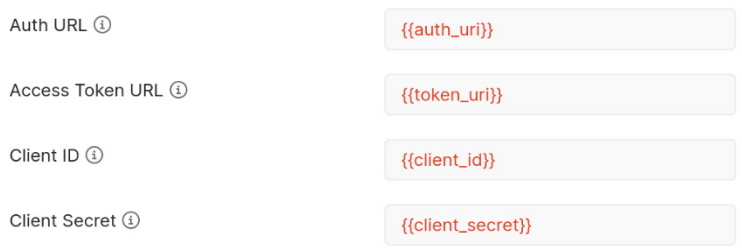

- 7. Voer bij Auth URL (Autorisatie-URL) het volgende in: https://accounts.google.com/o/oauth2/auth
- 8. Voer bij Access Token URL (URL toegangstoken) het volgende in: <https://oauth2.googleapis.com/token>
- 9. Noteer de client-ID en het clientgeheim in het gedeelte APIs and services (API's en services) op <https://console.cloud.google.com/> [\(directe link\)](https://console.cloud.google.com/apis/credentials) en voer ze in bij Postman.

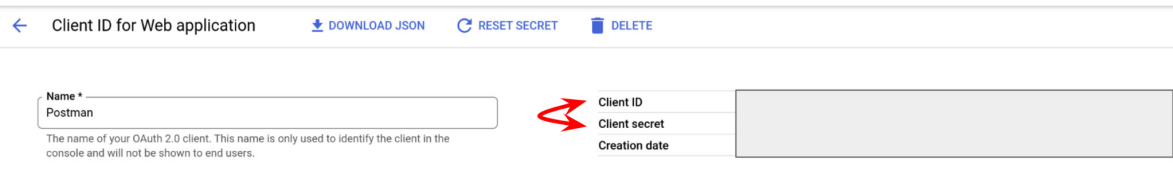

- a. We raden je aan deze waarden toe te voegen als variabelen, zodat gevoelige gegevens beveiligd blijven en je gegevens makkelijker kunt toevoegen aan meerdere collecties als je die importeert.
- b. Als je dezelfde variabelen wilt toevoegen aan meerdere collecties, moet je ze instellen als globale variabelen.

Kijk [hier](https://go.pstmn.io/docs-variables) voor meer informatie over Postman-variabelen.

- 10. Noteer de client-ID en het clientgeheim in het gedeelte APIs and services (API's en services) op <https://console.cloud.google.com/> [\(directe link\)](https://console.cloud.google.com/apis/credentials) en voer ze in bij Postman.
- 11. Als je de browserversie van Postman gebruikt, is de callback-URL vooraf ingevoerd. Als je de desktopversie gebruikt, moet je mogelijk het volgende invoeren: <https://www.getpostman.com/oauth2/callback>
- 12. Klik op de knop Get New Access Token (Nieuwe toegangstoken).
- 13. Als je op deze knop klikt, wordt je gevraagd te verifiëren met je beheerdersinloggegevens voor Cloudbeheer voor de Chrome-browser.

Zorg dat dit account API-rechten heeft voor de bereiken die je hebt toegevoegd.

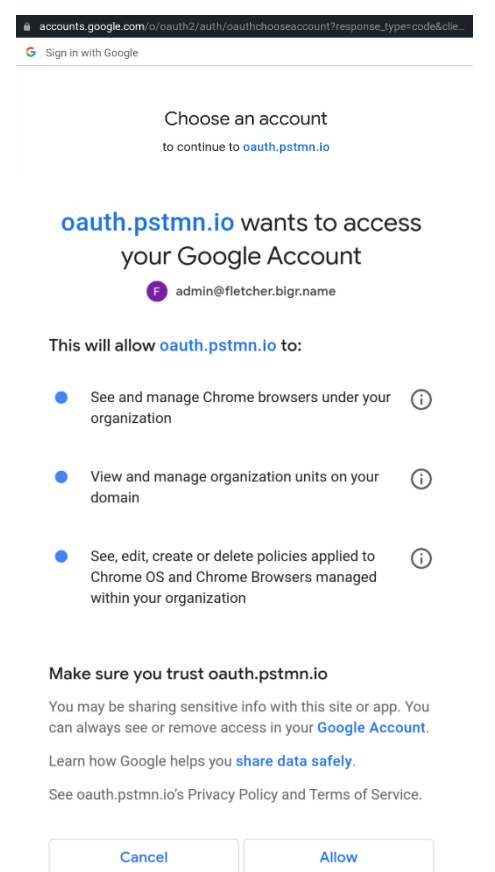

14. Als dit is afgerond, krijg je een nieuwe token waarmee je verzoeken aan de API's kunt verifiëren. Klik op de knop Use token (Token gebruiken). De tokengegevens worden dan vooraf ingevoerd in de collectie.

Standaard zijn tokens een uur geldig.

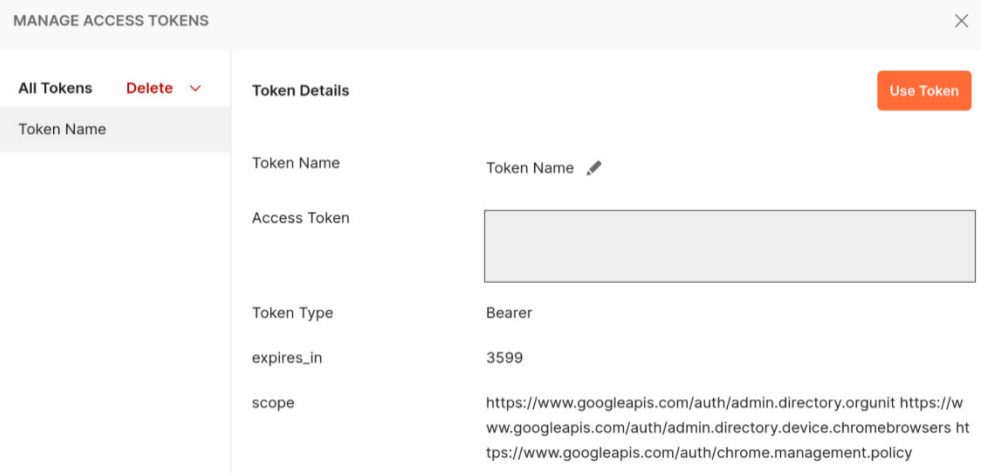

### **Een nieuwe collectie maken**

1. Klik op het tabblad Collections (Collecties) op het plusje om een nieuwe collectie te maken.

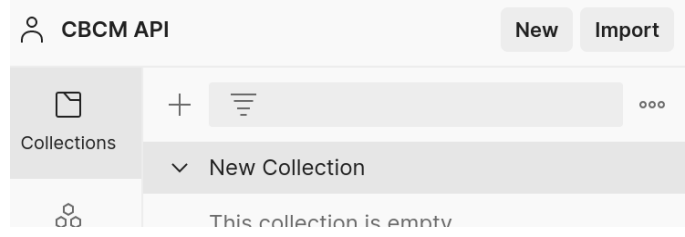

De volgende stappen zijn alleen nodig voor de methode waarbij je autoriseert met toestemming:

- 2. Selecteer OAuth2 bij Type of authorization (Type autorisatie).
- 3. Voer bij Callback URL het volgende in:
	- a. Als je de browserversie van Postman gebruikt, is deze URL vooraf ingevoerd. Als je de desktopversie gebruikt, voer je het volgende in: <https://www.getpostman.com/oauth2/callback>
- 4. Voer bij Auth URL (Autorisatie-URL) het volgende in: https://accounts.google.com/o/oauth2/auth
- 5. Voer bij Access Token URL (URL toegangstoken) het volgende in: <https://oauth2.googleapis.com/token>
- 6. Noteer de client-ID en het clientgeheim in het gedeelte APIs and services (API's en services) op<https://console.cloud.google.com/> [\(directe link\)](https://console.cloud.google.com/apis/credentials) en voer ze in bij Postman.

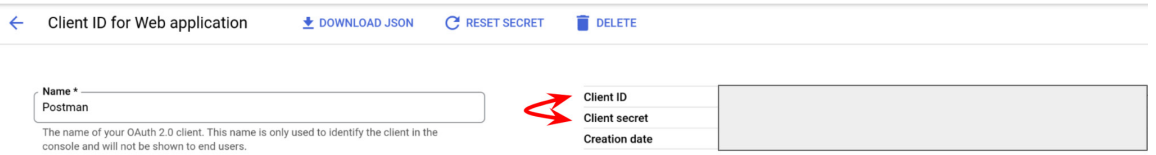

Opmerking: We raden je aan deze waarden toe te voegen als variabelen, zodat gevoelige gegevens beveiligd blijven en je gegevens makkelijker kunt toevoegen aan meerdere collecties als je die importeert.

Kijk [hier](https://go.pstmn.io/docs-variables) voor meer informatie over Postman-variabelen.

- 7. Voeg de gewenste Cloud Management API-specifieke bereiken toe [\(kijk in dit gedeelte voor meer informatie\).](#page-1-2) Scheid de bereiken door een spatie.
- 8. Klik op de knop Get New Access Token (Nieuwe toegangstoken).

## <span id="page-20-0"></span>**De koppeling met Cloudbeheer voor de Chrome-browser verifiëren**

Elke collectie in de GitHub van de zakelijke Chrome-browser bevat voorbeeldscripts waarmee je aan de slag kunt, met voorbeelden voor GET-, PUT-, POST- en DEL-verzoeken. Nadat je de collectie hebt geïmporteerd, kun je een van deze voorbeeldscripts uitvoeren om te checken of Postman verzoeken kan doen aan cloudbeheer.

- 1. Klik op de collectie die je hebt geïmporteerd. De volgende stappen (2-6) zijn alleen nodig voor de methode waarbij je autoriseert met toestemming:
	- $\times$  App Details API GET Get a specific app by its resour... GET Get Extension Workflow Reque... ▽ Chrome Browser Cloud Management ... GET Find browser by machine name... GET Retrieve a Chrome browser Dev... 000 GET Find browser by machine name GET Find browsers by org unit path GET Retrieve Chrome browsers whe... PUT Update a Chrome browser Devi... POST Move a Chrome browser Devic... DEL Delete a Chrome browser Device
- 2. Check of in de gedeelten Auth URL (Autorisatie-URL), Access Token URL (URL toegangstoken), Client ID and Client Secret (Client-ID en clientgeheim) en Scope (Bereik) de juiste waarden of variabelen staan.

3. Klik op de knop Get New Access Token (Nieuwe toegangstoken).

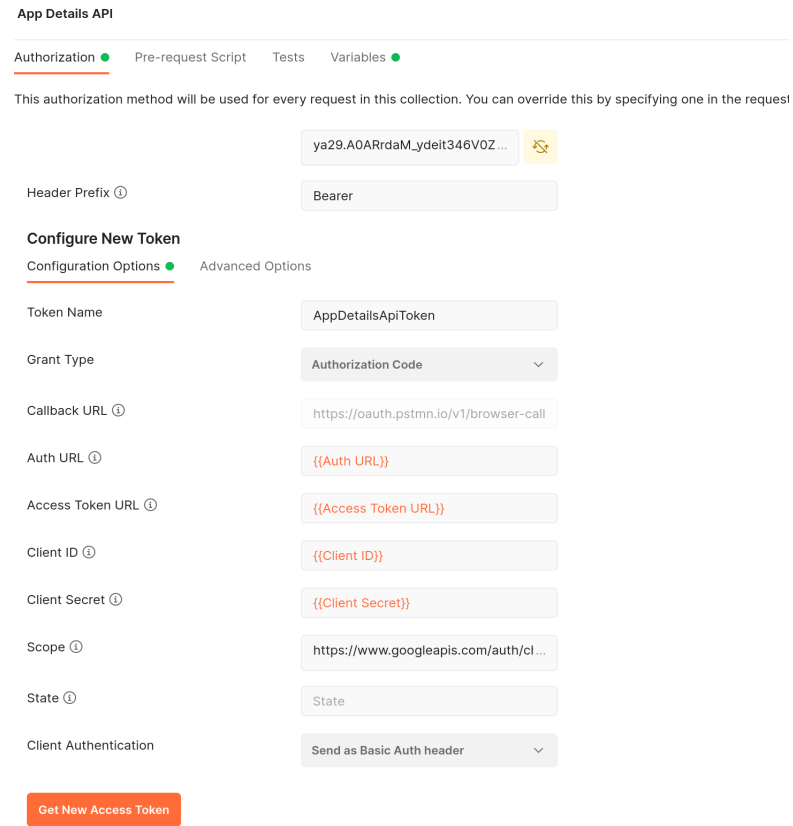

4. Kies het account waarmee je wilt verifiëren.

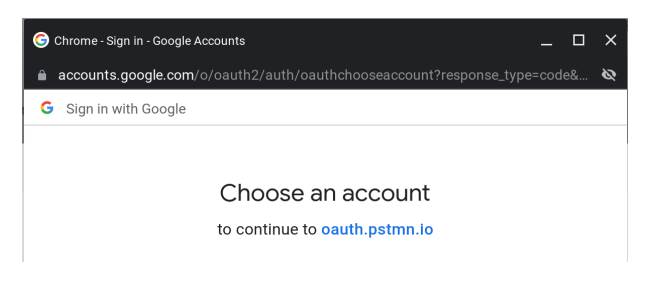

5. Als alles klopt, zie je het dialoogvenster Authentication complete (Verificatie afgerond).

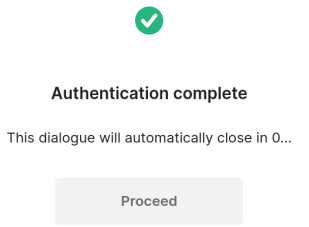

6. Klik op de knop Use Token (Token gebruiken).

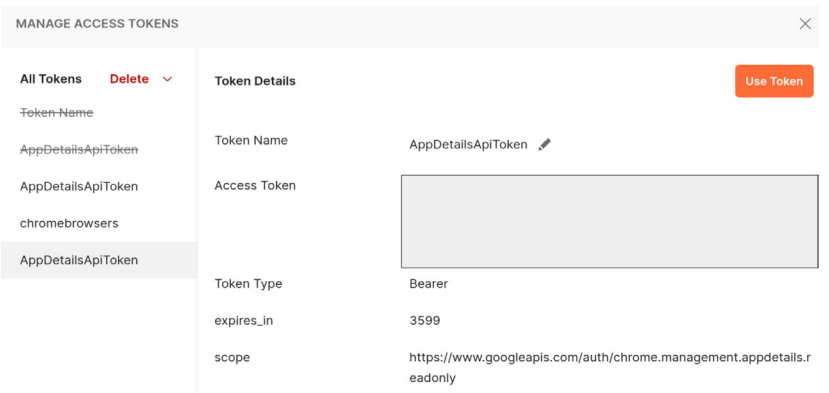

7. Selecteer het verzoek dat je wilt maken en klik op de knop Send (Sturen).

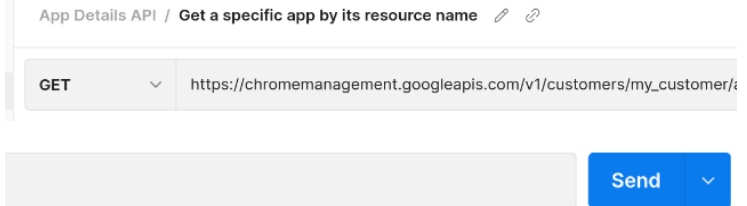

8. De reactie wordt getoond. Je kunt de indeling veranderen van json in een andere indeling via het dropdownmenu.

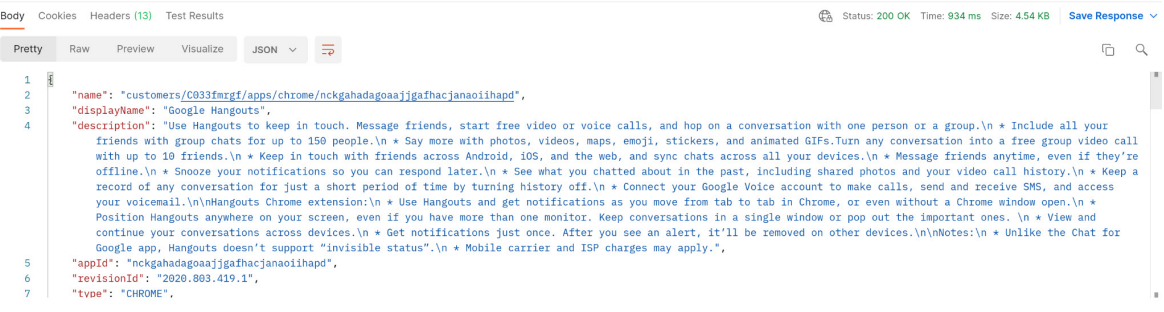